## Active Invite Code Workflow

Last Modified on 07/28/2023 4:15 pm EDT

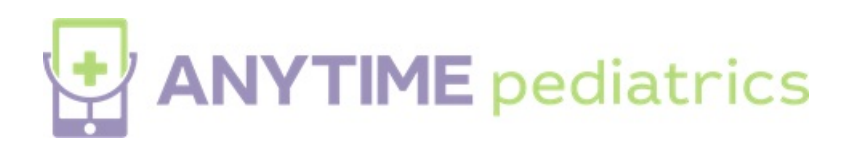

## **Active Invite Code Workflow**

If your patient is having a hard time getting into your waiting room, follow the steps below using the active invite code workflow.

- Send the [patient](https://help.anytimepediatrics.com/help/instant-invite-bff20b8-instant-invite) an Instant Invite
- Provide their active invite code over the phone
- Instruct the patient to go to the login page on the web or App
- Have the patient select the **Click here if you have an Invite Code** button
	- o This button is available on the login page on the Patient App and Web platform.

Click here if you have an Invite Code

- The patient will then enter their active invite code to gain entry to your waiting room.
	- Patients that belong to a practice who participates in Accelerated Instant Invite will only need to enter their invite code, and enable their camera and microphone to enter the waiting room.
	- Patients who belong to practices that do not have the above setting enabled, will need to provide the active invite code, the child's last name, and their DOB to enter the waiting room.
- Feel free to send the patient this step-by-step [instructional](https://help.anytimepediatrics.com/help/instant-invite-bff20b8-instant-invite-patient-perspective) guide that provides the patient perspective if they need assistance.
- Invite codes are available for one hour and can only be used to complete one visit.
- Invite Codes cannot be shared across practices

**How to locate Active Invite Codes**

- Your practice users can view active invite codes in any location that you can send an Instant Invite:
	- o Instant Invite tab from your homepage
	- Today's visits
	- The patient's profile page.